# I. Installation

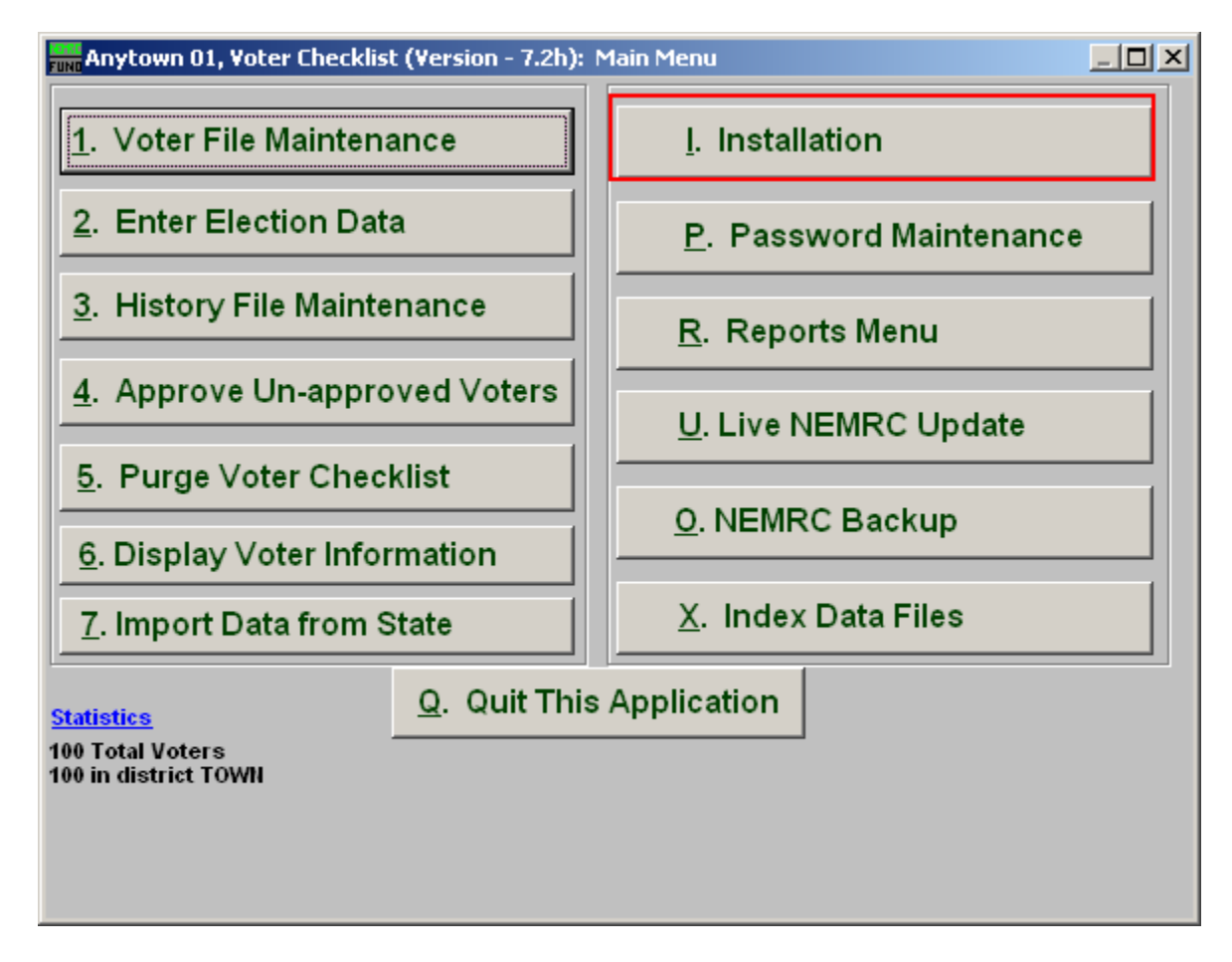

Click on "I. Installation" from the Main Menu and the following window will appear:

#### Installation

The "General" tab

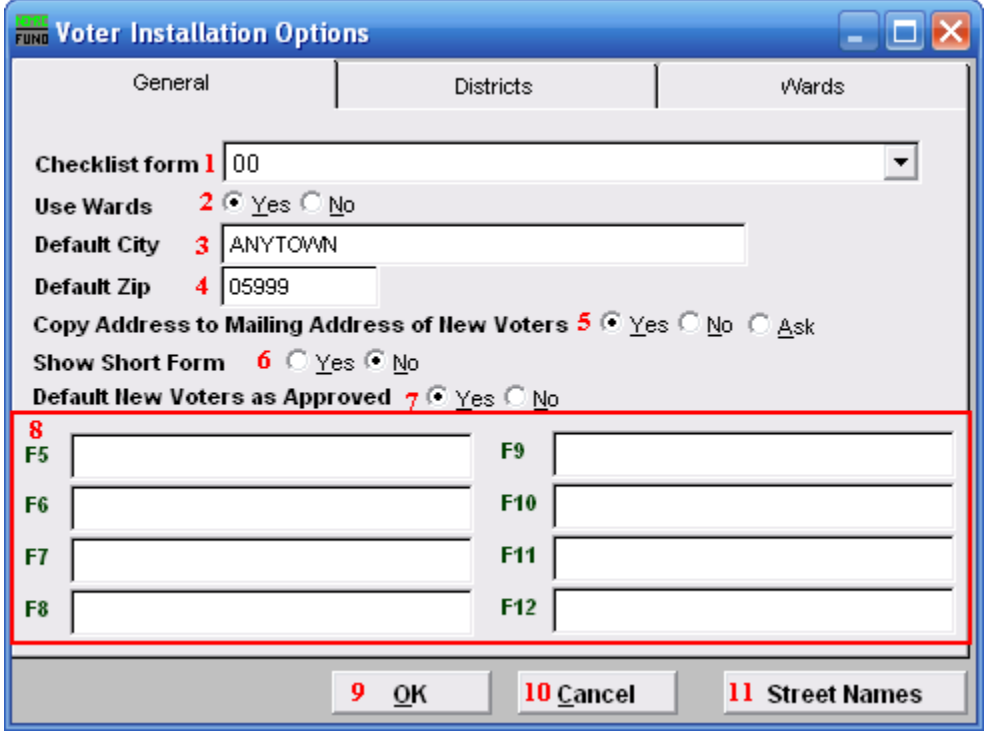

- **1. Checklist form:** Click the drop down arrow and select form you use from the Checklist.
- **2. Use Wards:** Click to select whether or not to use Wards.
- **3. Default City:** Enter the city that will be the default for the "City" field in "1. Voter File Maintenance."
- **4. Default Zip:** Enter the Zip code that will be the default for the "Zip" field in "1. Voter File Maintenance"
- **5. Copy Address to Mailing Address of New Voters:** Select whether the system automatically uses New Voters' address as their mailing address.
- **6. Show Short Form:** Voter File Maintenance can default to normal or short form data input. The screen option is also selectable while on that same screen.
- **7. Default New Voters as Approved:** Select whether or not new voters are defaulted to being Approved to vote.
- **8. F\_ Keys:** These are used to set shortcuts for common phrases for easy use, and to save you from having to retype something multiple times. When a value is assigned from the point of the cursor placement the function key with the assignment can be used to

#### NEMRC Page 2 of 6

populate fields.

Each of these fields are linked to the "Function key" that is to its left. This means that when you hit the "F\_" key on the keyboard, the text you entered for that "Function key" will appear.

- **9. OK:** Click "OK" to save changes and return to the Main Menu.
- **10. Cancel:** Click "Cancel" to cancel and return to the Main Menu.
- **11. Street Names:** Click this button to enter default street names. The following window will appear:

#### Street Names

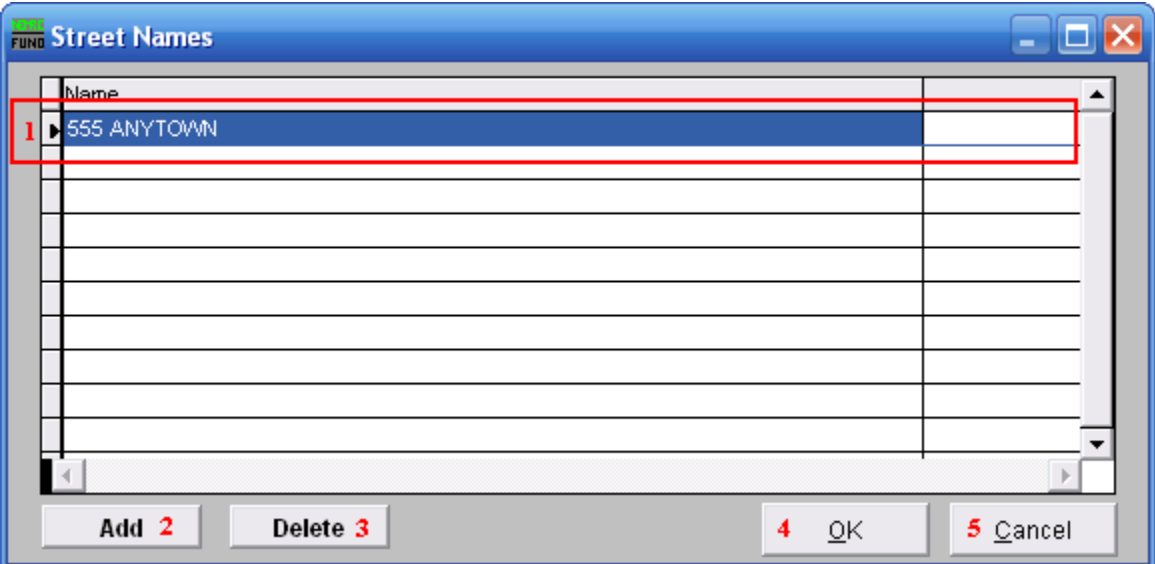

- **1. Selector:** Select the street name you wish to edit or delete, then modify it.
- **2. Add:** Click "Add" to add a new street name.
- **3. Delete:** Click "Delete" to delete the selected street name.
- **4. OK:** Click "OK" to save changes and return to the previous screen.
- **5. Cancel:** Click "Cancel" to cancel and return to the previous screen.

#### The "Districts" tab

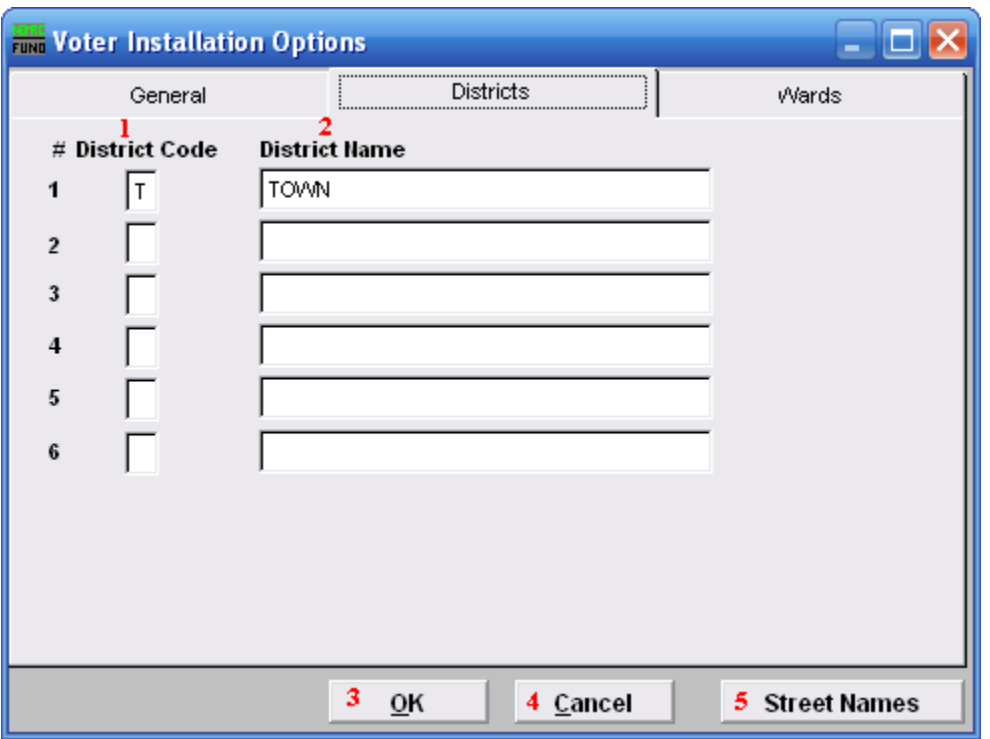

- **1. # District Code:** Enter the District Code number to use for the related District Name.
- **2. District Name:** Enter the District Name to use for the related District Code.
- **3. OK:** Click "OK" to save changes and return to the Main Menu.
- **4. Cancel:** Click "Cancel" to cancel and return to the Main Menu.
- **5. Street Names:** Click this button to enter default street names. Refer to the "Street Names" section above.

#### The "Wards" tab

This tab is only available if you chose "Yes" to "Use Wards" in the "General" tab.

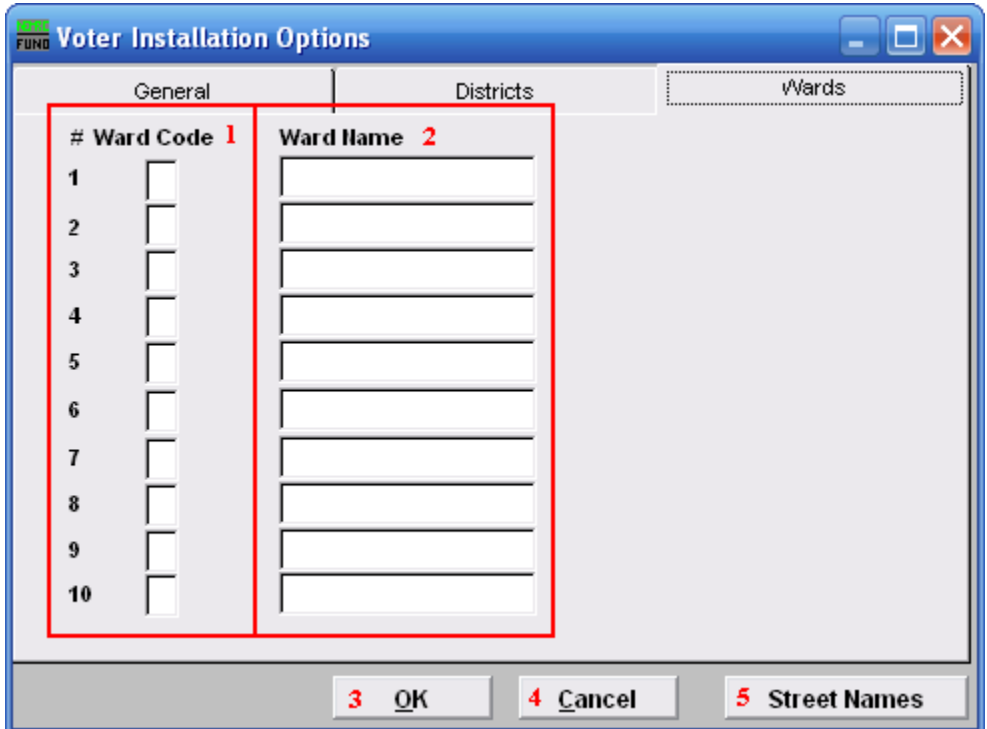

- **1. # Ward Code:** Enter the Ward Code number to use for the related Ward Name.
- **2. Ward Name:** Enter the Ward Name to use for the related Ward Code.
- **3. OK:** Click "OK" to save changes and return to the Main Menu.
- **4. Cancel:** Click "Cancel" to cancel and return to the Main Menu.
- **5. Street Names:** Click this button to enter default street names. Refer to the "Street Names" section above.